**MG[メールにサインイン](https://www.outlook.com/meijigakuin.ac.jp)**

### ■本学のインターネットサービスにサインインできないときは、以下の順番で確認してください。

## **手 順 1 MGメールにサインインします**

**× MAIN アカウント (または、パスワード) がわからない → 情報センターにお問合せ下さい** 

**×** エラーが表示され、サインインできない → 一 → 手順3で、【ブラウザーの問題を解消】 してから戻ってください

## **手順2 使用したいサービスにサインインします**

同じブラウザー上に、MGメールにサインインしている状態で、【**新しいタブ**】 を使ってください。 【Edge】 では、 ブラウザーのアカウントを  $\overline{Q}$   $x - y$   $\overline{Q}$   $\overline{Q}$ ● 明治学院大学 manaba - home × | 日 対面授業サポート予約 (白金) (著 × П.  $\times$  $\times$ 確認してください。 di A D  $\overline{G}$  $\Omega$ Luttps://outlook.office.com/m  $\Theta$  $\leftarrow$  $\infty$ Meijigakuin 新しい MG manaba 田.  $\overline{a}$  of **□ Teams で通話** හ Outlook @ed.meijigakuin.ac.jp など タブ メール 同期は有効になっています ○ 新しいメッセージ で既読にする ワ 元に戻? プロファイルの設定を管理 プロファイル 3 本学の MAIN アカウントは、Microsoft 365 を使用しています。  $\mathbb{C}$ 個人 そのため、ブラウザー上で、個人や他の組織での Microsoft365 にサインインされている状態では、 MAIN アカウントにサインインできず、また、他のサービスにも認証されない場合があります。

**手 順 3 ブラウザーの問題を解消します** : 3通りの対策があります。状況を考えて実行してください。

### **1)別の種類のブラウザーを使用する**

●他の組織のアカウントを併用する場合は、組織毎にブラウザーを使い分けると便利です。

〇 推奨 :**Edge / Chrome / FireFox / Safari**

**×** 使用不可 :Internet Explorer

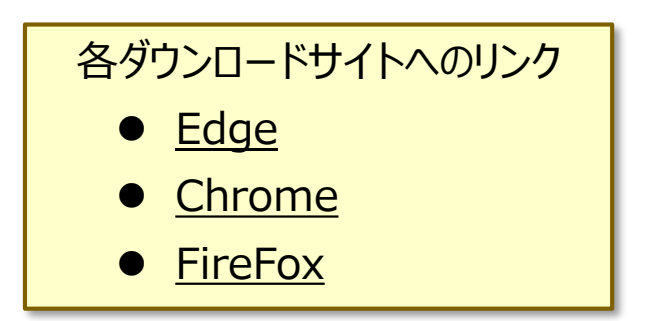

- 2) 同じ種類のブラウザーのプライベートウィンドウを使用する ※次ページ参照
	- ●プライベートウィンドウでは、閲覧や検索の履歴がブラウザーに保存されず、他のデバイスとも共有されません。
	- ●即時に対処したい場合に有効です。
- **3)ブラウザーのキャッシュを消去する** ※別マニュアル参照
	- ●過去に使用したアカウントの情報がブラウザーに残っていて、障害になっている場合があります。
	- ●履歴(キャッシュ、Cookie)を消去してから、ブラウザーを再起動し、サインインを試してください。
	- ●根本的に解決できますが、残しておきたい履歴を削除しないよう、慎重に実行してください。

# **FAQ プライベートウィンドウを使用する :Windows** 3

### **■プライベートウィンドウの開き方 :Windows**

プライベートウィンドウでは、閲覧や検索の履歴がブラウザーに保存さず、他のデバイスと共有されなくなります。 ブラウザーにより、名称が若干違っていますが操作は同様です。

● Windows : Edge : InPrivate ウィンドウ Chrome : シークレットウィンドウ FireFox : プライベートウィンドウ

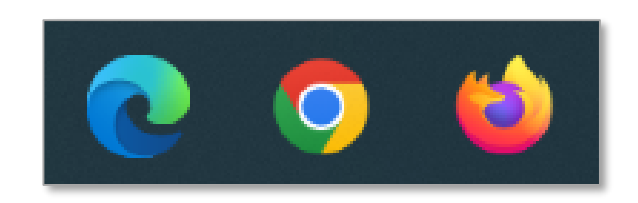

## **A) タスクバーから開く方法**

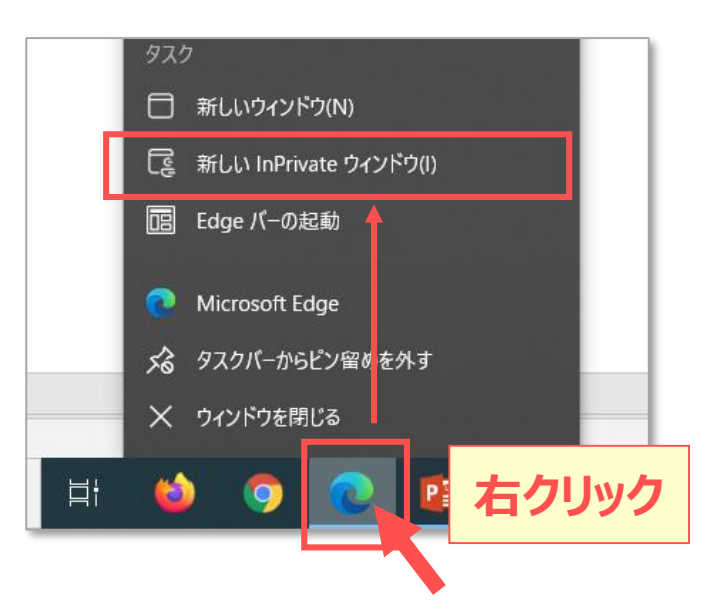

## **B) タスクバーから開く方法**

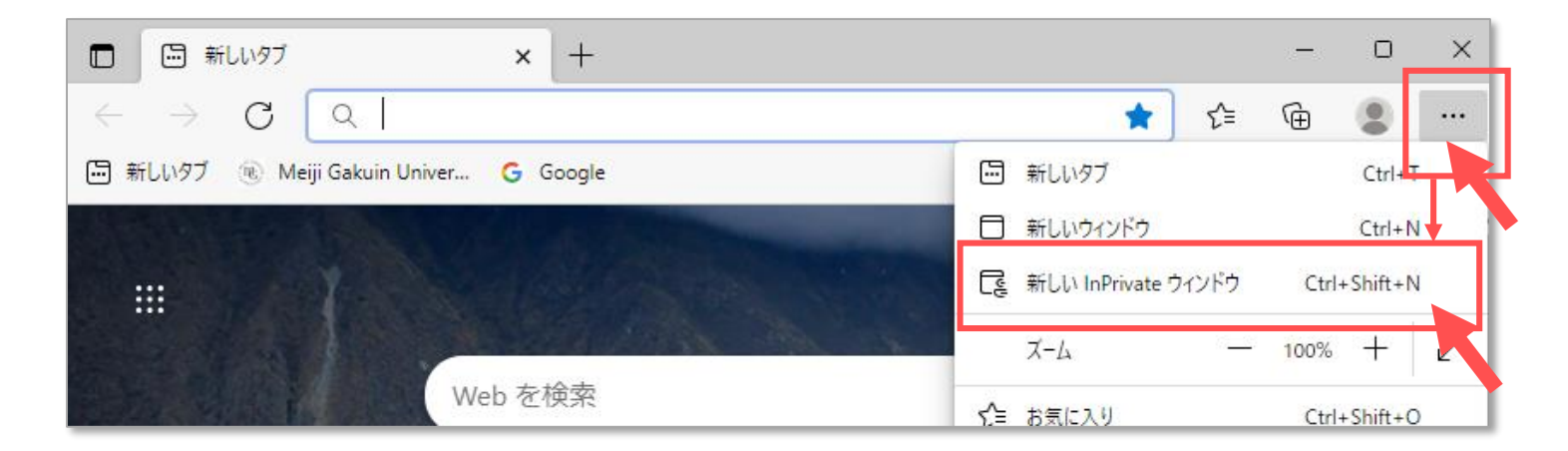

### **■プライベートウィンドウの開き方 :Mac**

使用している Mac に履歴や記録などを残さずに Safari で Web ページを閲覧する方法です。 プライベートウインドウで閲覧する Web ページは、iPhone、iPad など、ほかの Apple 製端末と共有されません。 プライベートウインドウのスマート検索フィールドは、通常よりも暗くなります。

- 1. Safari を起動します
- 2. 左上のファイルメニューから 【**新規プライベートウィンドウ**】 を開きます。

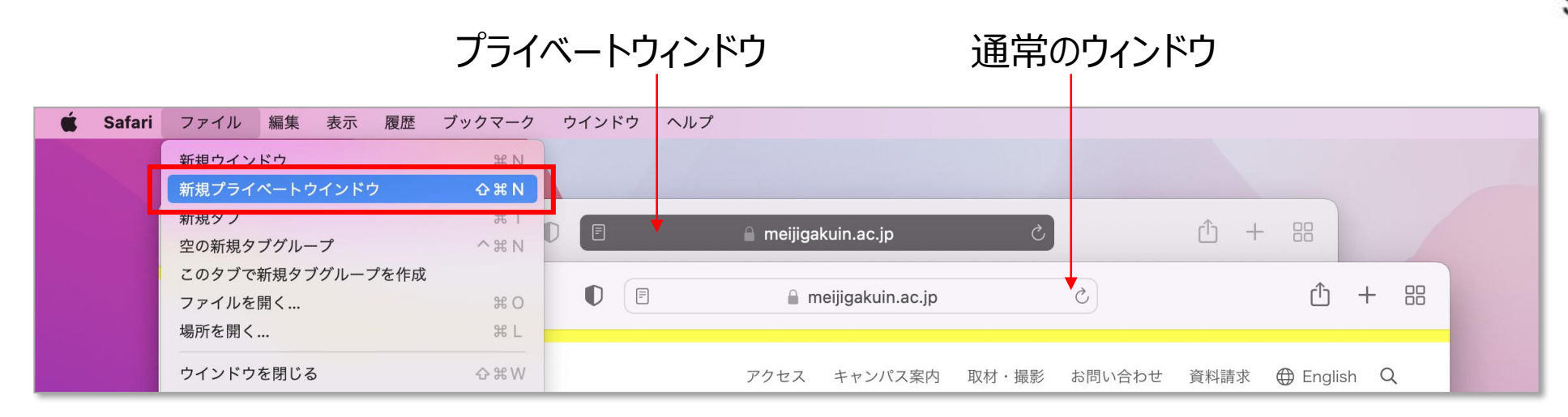

■詳細は、apple.com <u>Safari[ユーザガイド](https://support.apple.com/ja-jp/guide/safari/ibrw1069/mac)</u> 参照

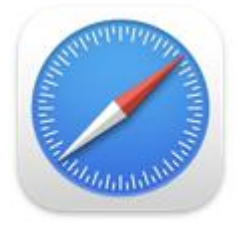